Deleting the Requests from the PSA and Change Log Tables in Business Intelligence

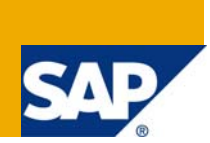

### **Applies to:**

SAP BI 7.0. For more information, visit the [Business Intelligence homepage](https://www.sdn.sap.com/irj/sdn/nw-bi)

### **Summary**

This paper discusses how to delete the requests from the PSA and Change Log tables by using the Process Chain and manually in order to increase the desk space and performance of the loading process in BI System.

**Author:** Mohammed Abdul Mubeen

**Company:** Tata Consultancy Services Ltd.

**Created on:** 17 August 2009

### **Author Bio**

Mohammed Abdul Mubeen is a Certified Business Warehouse Solution Consultant and currently working in Tata Consultancy Services Ltd . His skills set includes BI, ABAP, MDM and Business Objects

# **Table of Contents**

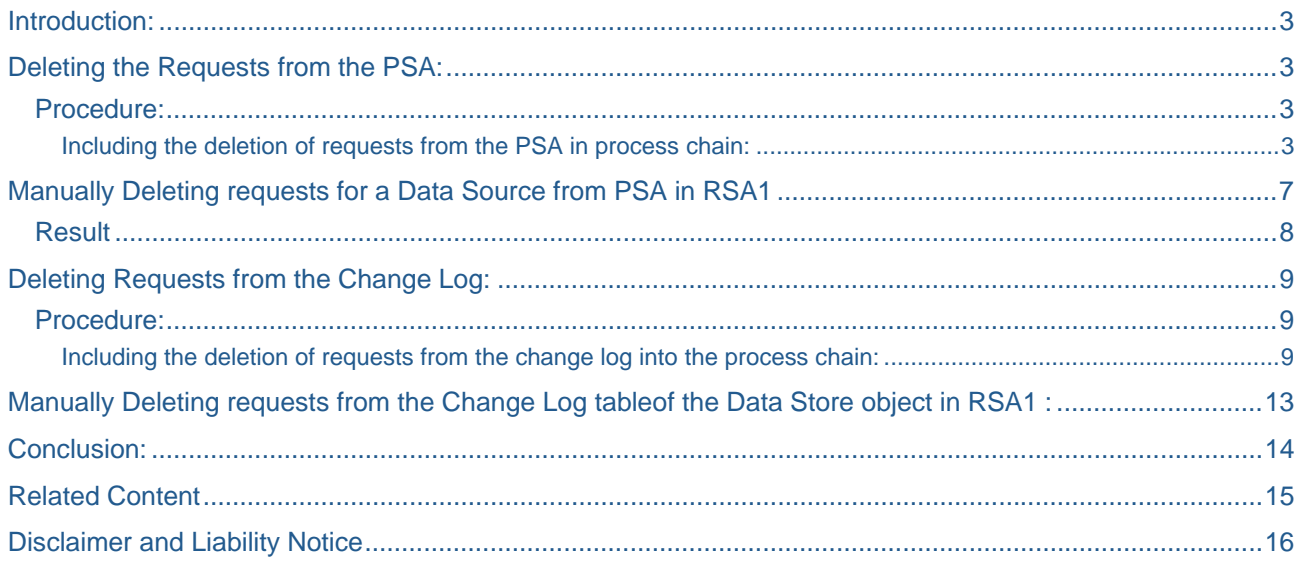

### <span id="page-2-0"></span>**Introduction:**

If we do not regularly delete data from the PSA and Change Log tables, the PSA and Change Log tables can grow to an unlimited size. This increasing the data in the tables will also increase the costs of data retention, the downtime for maintenance tasks and the performance of the loading process. So we need to delete the data regularly from the PSA and Change Log tables.

Examples of applications are deleting incorrect requests or deleting delta requests that have been updated successfully in an Info Provider and that no further deltas should be loaded for.

In SAP-BW 3.5 version, there is only one process type 'Deleting Requests from the PSA' is available to do this activity. This process type can delete the requests from the PSA and Change Log tables in all three BW Systems.

But in SAP-BI 7.0 version, there are two separate process types 'Deleting Requests from the PSA' and 'Deleting Requests from the Change Log' are available to do these activities. These process types can delete the requests from the PSA and Change Log tables in all three BI Systems separately.

# **Deleting the Requests from the PSA:**

This function allows you to delete requests from the PSA/Data Source tables. This reduces the volume of data in the PSA. We can create the selection patterns in the process variant *Deleting Requests from the*  **PSA** and thus delete requests flexibly.

#### **Procedure:**

Including the deletion of requests from the PSA in process chain:

We are in the plan view of the process chain where we want to create a process chain for deleting the requests from PSA and insert this process type in to that process chain.

Go to RSPC in Data Warehouse Work bench and press 'create' icon in planning view. In the following

pop-up window we have to enter a technical name and a description of your new process chain.

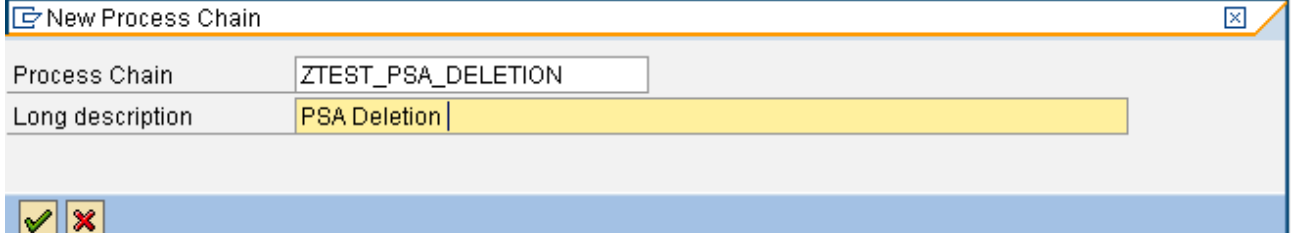

Now we need to define the start process for this process chain. Each process chain does have one and only one starting step. Once we enter the technical name and description for the process chain, we will get the Start Process. .For this process type define the process variant by pressing the Create icon.

# **Process Chain Maintenance Planning View**

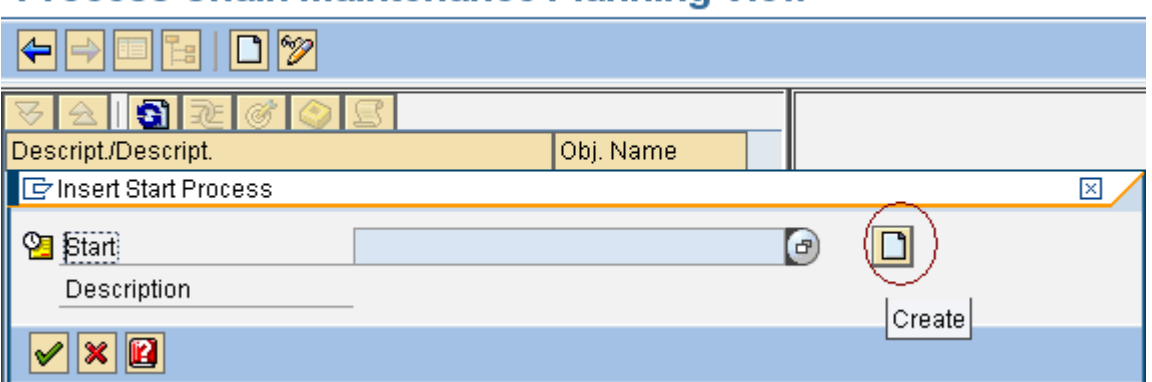

Then define the settings for the scheduling of the *Start Process* of the process chain in the Maintain Start Process. Let's say scheduling immediately. Save and come back to the planning view of the process chain. It looks like below figure

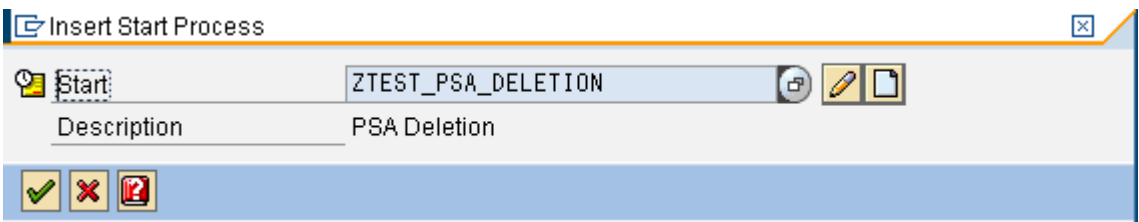

Press enter on the *Start Process* of the process chain in the planning view. Now we completed the defining of the Initial Process Type (*Start)* for the process chain

### Process Chain Maintenance Modified Version: PSA and ChangeLog Deletion

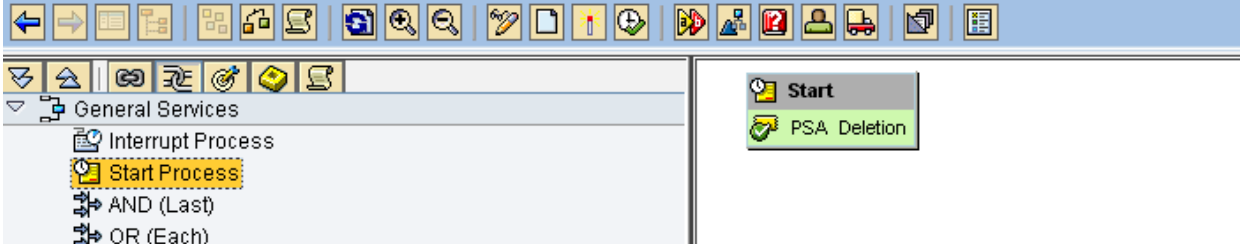

Now in order to insert the process type for deleting the requests from the PSA in this process chain, go to all process types ( $\bigcirc$ ) and select the process type *Deletion of Requests from the PSA* from process category *Other BW Processes by* double-clicking.

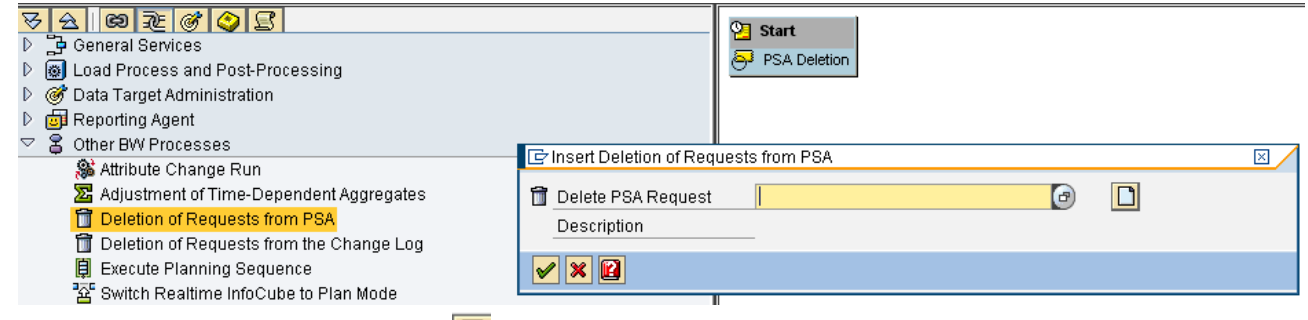

In the next dialog box, select the *Create*( $\Box$ ) for entering the technical name and description for the process variant of *Deletion of Requests from the PSA* process type.

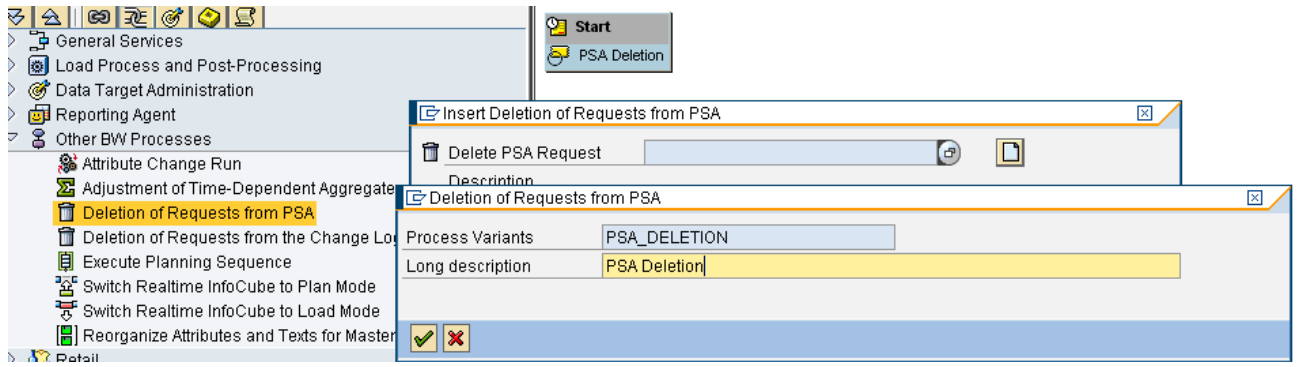

Once we enter the technical name and description for the process variant of *Deletion of Requests from the PSA* process type, select the *Continue.* Then we get the maintenance screen for the deleting the requests from PSA in RSPC. Here, we can enter the selection patterns to which requests should be deleted from the PSA.

In the maintenance screen, enter the Data Source and a Source System names for which all PSA requests need to delete. We can also use the placeholders *Asterisk* **\*** and *Plus* **+** to select requests with a certain character string flexibly for multiple Data Sources or Source Systems. For example, if we look in the below screen, the first data source ZBWDSV\* results in the selection of all data sources that start with ZBWDSV and end with any other characters. The second data source ZBWDSLTA+ results in the selection of all data sources that start with ZBWDSLTA followed by any other single character.(look below figure)

# **Process Maintenance: Deletion of Requests from PSA**

yddda.  $\blacksquare$ 

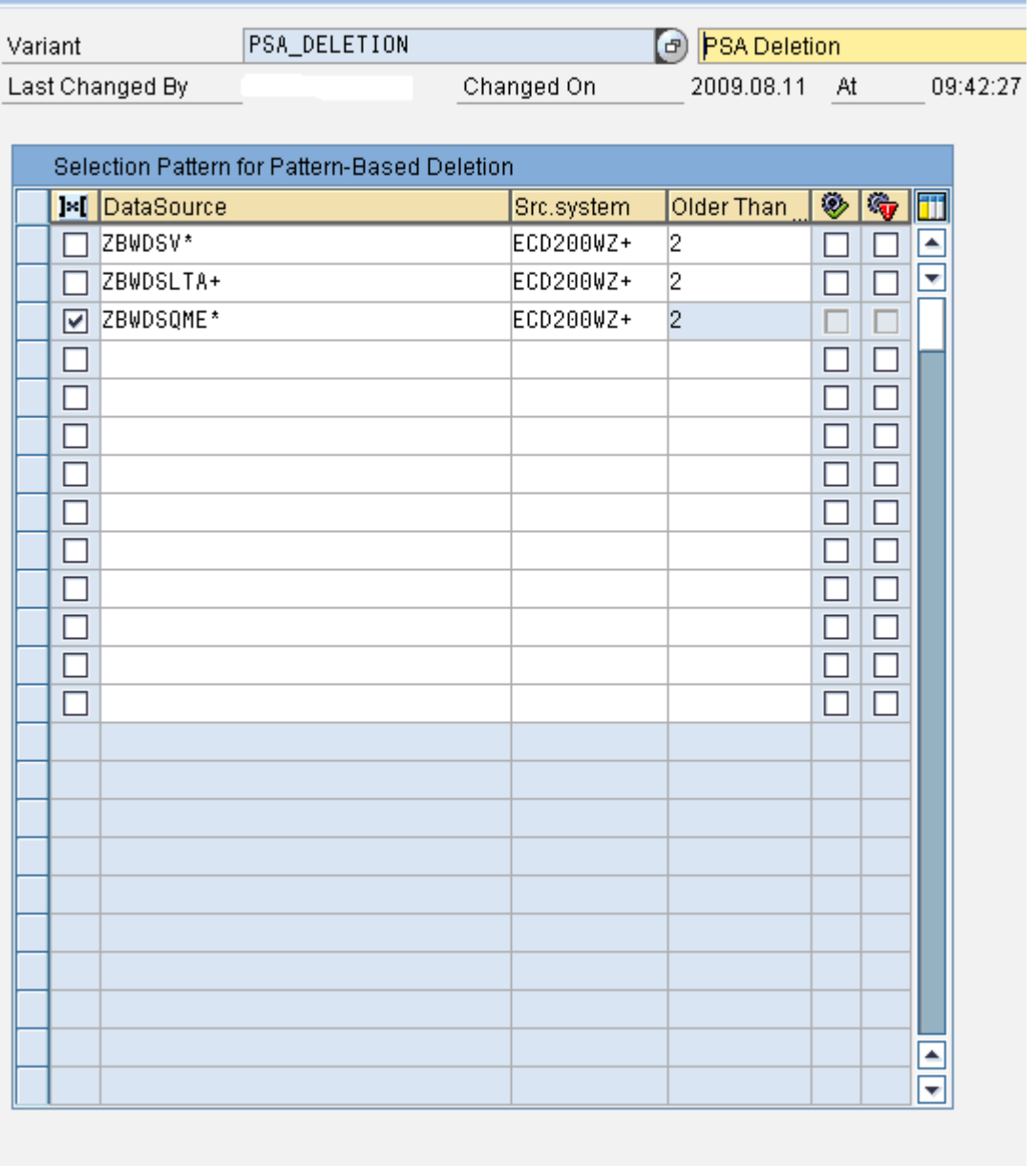

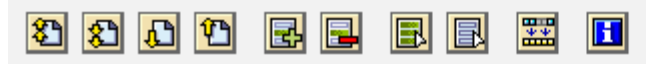

**Note: -** We can do the following activities in the above screen**,** 

- 1) If we set the indicator *Exclude Selection Pattern*, then this pattern will ignore in the selection. That means deletion of requests from that PSA will be ignored. For example, if we don't want to delete the requests from the data sources which starts with **ZBWDSQME**, create a second selection pattern for the data sources **ZBWDSQME\*** and set the indicator *Exclude Selection Pattern.* Then it won't delete the PSA requests from all the data sources starting with **ZBWDSQME.**
- 2) We can delete the requests which are *Older than* N-number of days (or) date in the above screen. For this one, enter the number of days (or) date in the filed *Older than* .
- 3) If we want to select the requests with a certain status then we can also do in the above screen. We can select the following status indicators in the above screen.
	- ¾ *Delete Successfully Updated Requests Only* This status will delete only requests which are successfully updated into corresponding Info Providers
	- **<sup>26</sup>** *Delete Incorrect Requests that were not Updated This status will delete only incorrect* requests which are not successfully updated into the corresponding Info Providers
- 4) If we want to Copy the settings (age and status) of a particular selection pattern (request selections) to any other selection pattern then we can do this one by selecting the choose **Copy Request** *Selections*

Now save your entries and return to the previous screen . Then on the next screen, confirm the Insertion of process type 'deletion of requests from PSA' and join the 'Start' and 'Delete PSA Request' process types

# <u>Process Chain Maintenance Modified Version: PSA Deletion</u>

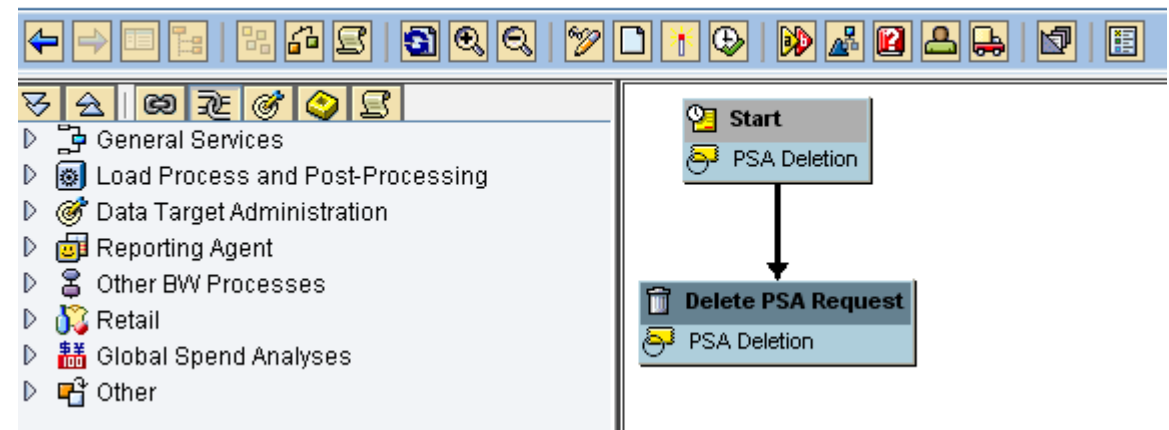

Once the PSA Deletion process chain is created, activate and schedule it according to your requirements.

## <span id="page-6-0"></span>**Manually Deleting requests for a Data Source from PSA in RSA1**

We can also delete the requests from a particular data source manually in the Data Warehousing Workbench screen.

Select the Data Source for which we want to delete requests from the PSA of a particular data source and choose Manage by right click on that data source

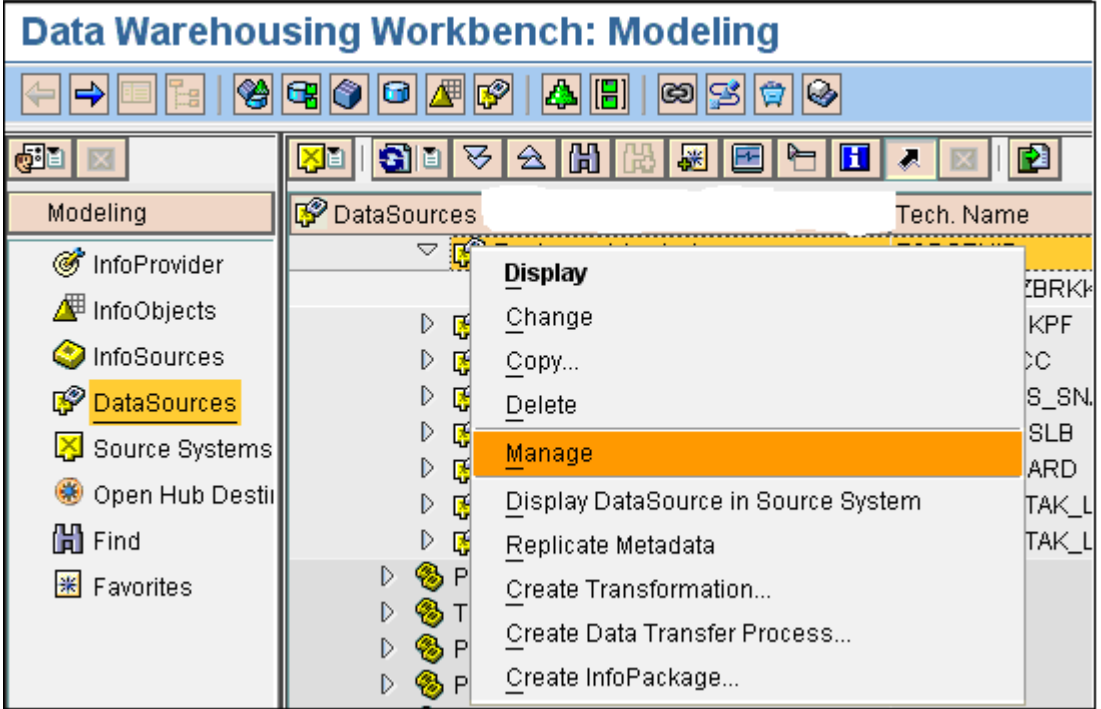

On the next screen, select one or more requests from the list and choose **D** Delete Request from DB for deleting the requests from the PSA.

<span id="page-7-0"></span>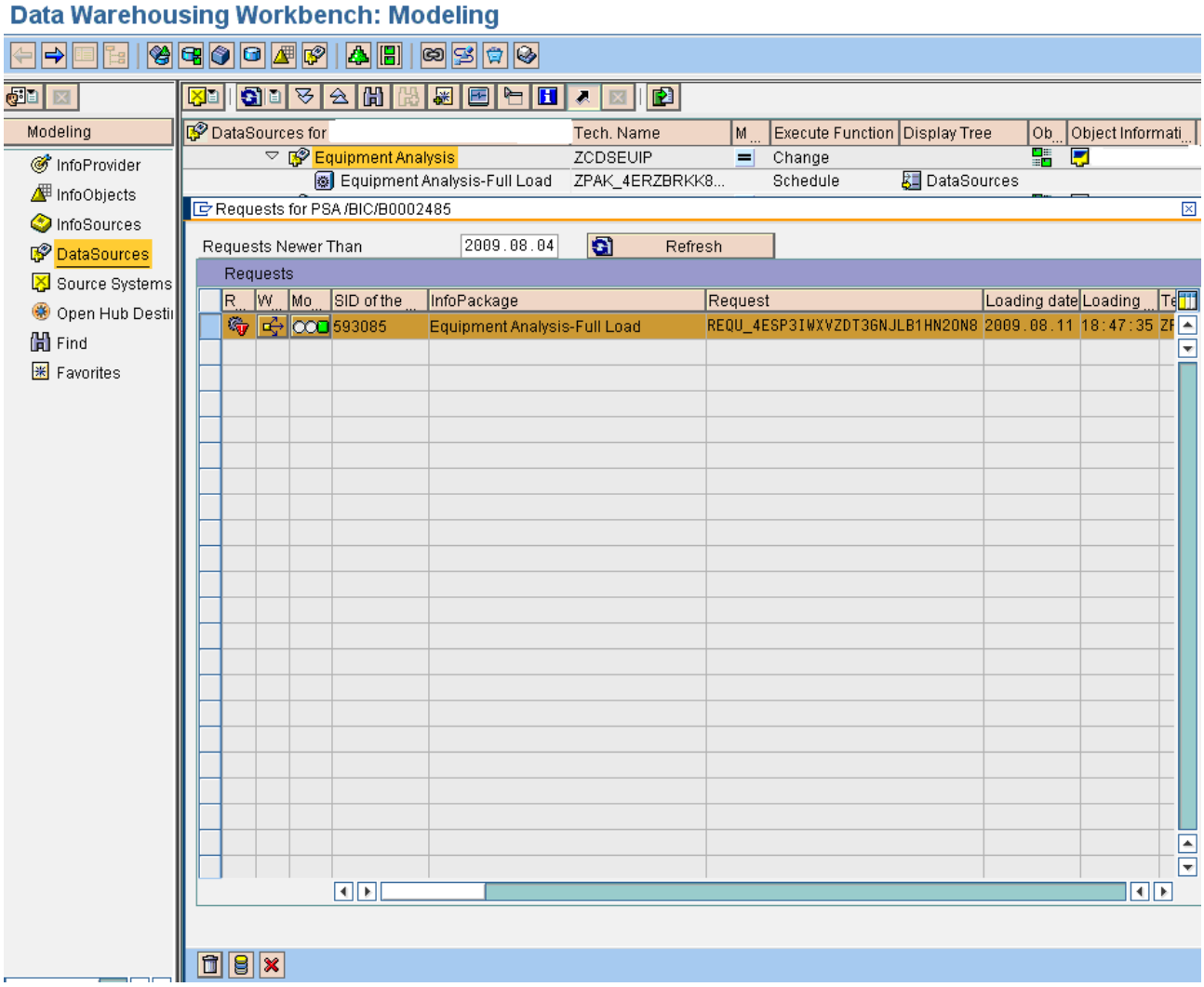

We can also delete requests in Data Source maintenance screen. Choose *Go to* → *Manage PSA*  (pushbutton ). Then Delete the requests from the Data Source*.* 

#### **Result**

If we delete requests from the PSA, they remain physically in a partitioned PSA table for the time being. The requests are first deleted logically (from table RSTSODSREQUEST) and are given a deletion flag in PSA partitioning administration (table RSTSODSPART). But we can no longer access these requests.

The requests are not deleted physically from the PSA table until all requests in a partition have been logically deleted and have thus been given the deletion flag in PSA partitioning administration

# <span id="page-8-0"></span>**Deleting Requests from the Change Log:**

SAP recommends that we need to delete data from the change log table of a Data Store object as well if several requests that are no longer needed for the delta update and are no longer used for an initialization from the change log table and have already been loaded into the Data Store object. If a delta initialization is available for updates to connected Info Providers, requests have to be updated before the corresponding data can be deleted from the change log.

In some cases the change log table becomes so large, in that case it is advisable to reduce the volume of data and delete data from a specific time period.

If we have deleted requests form the change log, and the requests can still be seen in the Data Store object administration screen on the Requests tab, this means that these requests cannot be deleted again on the Data Store object administration screen This is because the requests have already been deleted from the change log, which means that it is no longer possible to perform a rollback.

#### **Procedure:**

#### Including the deletion of requests from the change log into the process chain:

We are in the plan view of the process chain where we want to create a process chain for deleting the requests from Change Log table and insert this process type in to that process chain.

Go to RSPC in Data warehouse work bench and press 'create' icon in planning view. In the following pop-Up window we have to enter a technical name and a description of your new process chain.

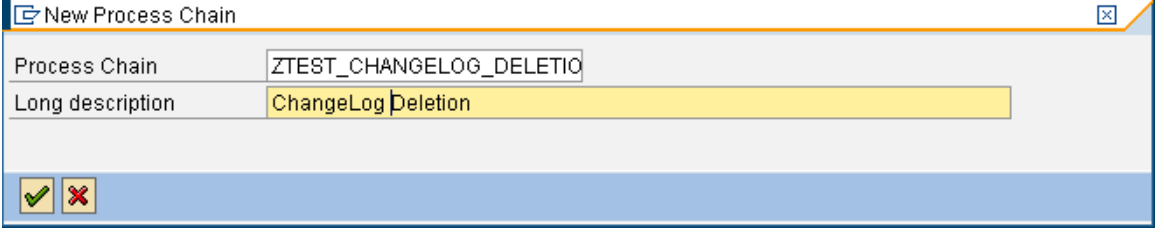

Now we need to define the start process for this process chain. Each process chain does have one and only one starting step. Once we enter the technical name and description for the process chain, we will get the Start Process. .For this process type define the process variant by pressing the Create icon .

# **Process Chain Maintenance Planning View**

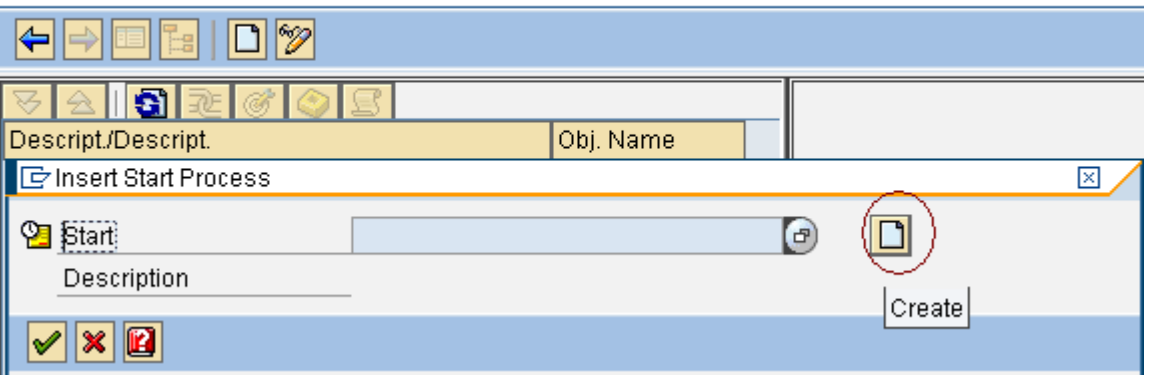

Then define the settings for the scheduling of the *Start Process* of the process chain in the Maintain Start Process. Let's say scheduling immediately. Save and come back to the planning view of the process chain. It looks like below figure.

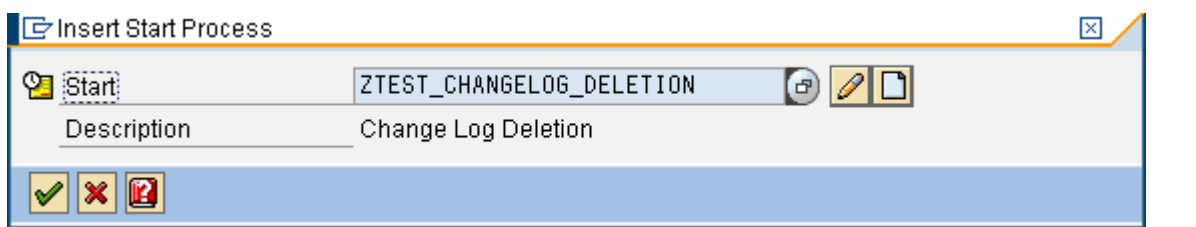

Press enter on the *Start Process* of the process chain in the planning view. Now we completed the defining of Initial Process Type (Start) for the process chain

# **Process Chain Maintenance Modified Version: ChangeLog Deletion**

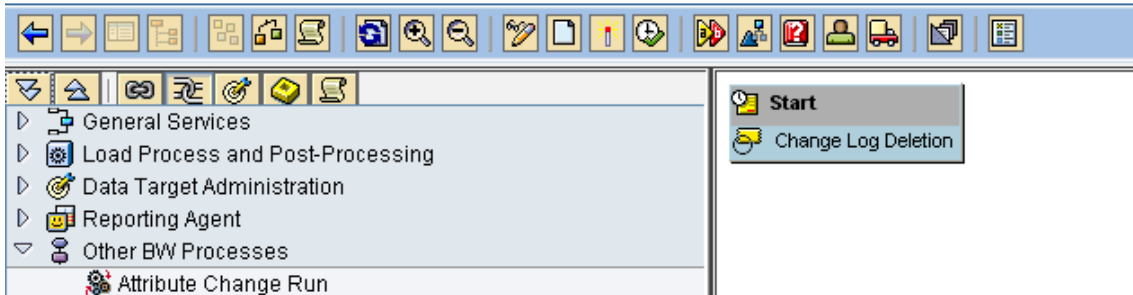

Now in order to insert the process type for deleting the requests from the Change Log in the process chain,

go to all process types (**(B)** and select the process type *Deletion of Requests from the Change Log* from process category *Other BW Processes by* double-clicking.

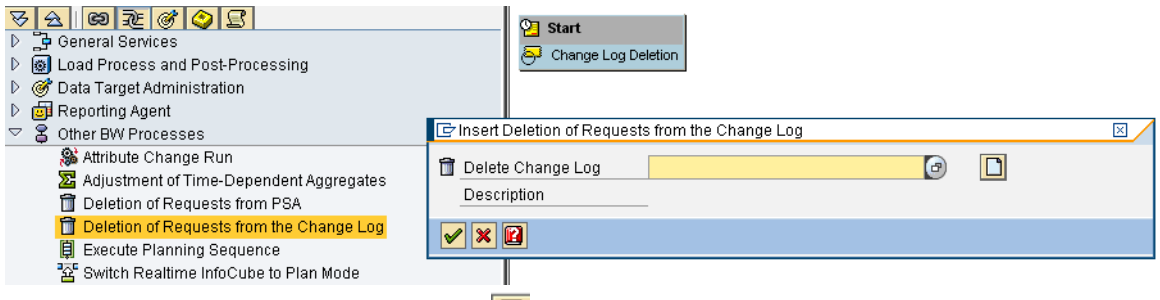

In the next dialog box, select the *Create*(**1**) for entering the technical name and description for the process variant of *Deletion of Requests from the Change Log* process type.

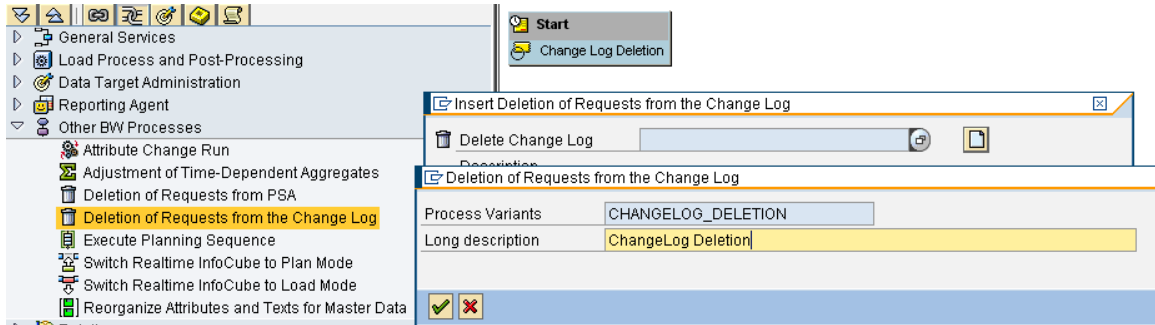

Once we enter the technical name and description for the process variant of *Deletion of Requests from the Change Log process* type, select the *Continue.* Then we get the maintenance screen for the deleting the requests from the Change Log table in RSPC. Here, we can enter the selection patterns to which requests should be deleted from the Change Log.

In the maintenance screen, select one or more Data Store objects for which requests are to be deleted from the relevant change log tables under *Data Store Object* column and select theInfo Area of the corresponding Data Store Objects under *Info Area*

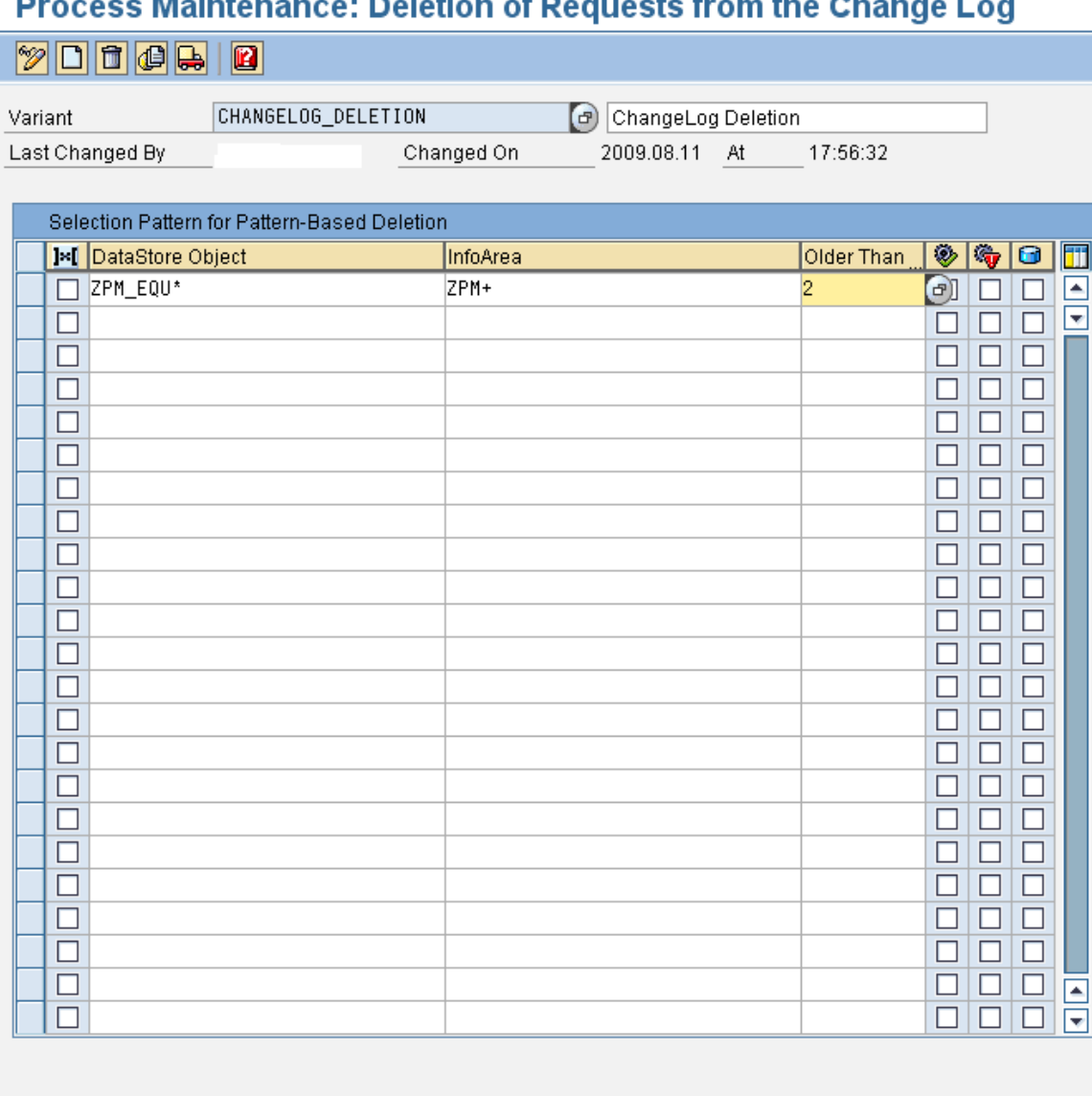

**Note: -** We can do the following activities in the above screen**,** 

国国

要求

 $\blacksquare$ 

- 1) If we set the indicator *Exclude Selection Pattern*, then this pattern will ignore in the selection. That means deletion of requests from that Change Log table will be ignored.
- 2) We can delete the requests which are *Older than* N-number of days (or) date in the above screen. For this one, enter the number of days (or) date in the filed *Older than* .
- 3) If we want to select the requests with a certain status then we can also do in the above screen. We can select the following status indicators from the above screen.
	- ¾ *Delete Successfully Updated Requests Only* -This status will delete only requests which are successfully updated into corresponding Data Store objects.
	- ¾ *Delete Incorrect Requests that were not Updated* This status will delete only incorrect requests which are not successfully updated into the corresponding Data Store Objects.
	- ¾ *Delete Activation Requests only, No Load requests-* This status will delete only the activation requests (requests that begin with ODSR\_... ). No load requests are deleted.

**aad oo** 

Now save your entries and return to the previous screen. Then on the next screen, confirm the Insertion of process type 'deletion of requests from Change Log' and join the 'Start' and 'Delete Change Log Request' process types

# Process Chain Maintenance Modified Version: ChangeLog Deletion

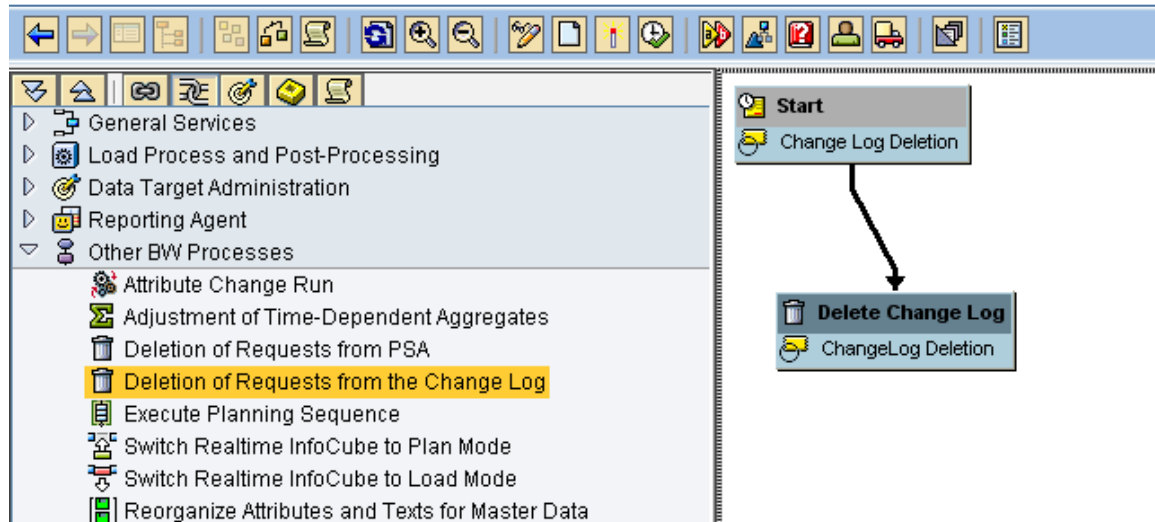

Once the Change Log Deletion process chain is created, activate and schedule it according to your requirements.

### <span id="page-12-0"></span>**Manually Deleting requests from the Change Log tableof the Data Store object in RSA1 :**

In the main menu of Data Store Object administration, choose Environment → Delete Change Log Data.

![](_page_12_Picture_69.jpeg)

Now specify the requests which needs to be deleted by determining the number of days *Older Than* or *Before* for a particular date. If we look in the below screen, here I want to delete the requests which are older than 30 days.

![](_page_12_Picture_70.jpeg)

In the above screen, define the start date values under *Start Conditions* button and press the *Start ( )*  button for scheduling the deletion of change log requests in the background.

We can also display a request list for the change log table. In that list, we can mark requests and then delete them directly.

# <span id="page-13-0"></span>**Conclusion:**

Finally, so we need to delete the requests from the PSA and Change Log tables regularly by using the process types 'Deleting Requests from the PSA' and 'Deleting Requests from the Change Log' in all BI Systems in order to increase the desk space, costs of data retention, the downtime for maintenance tasks and the performance of the loading process.

### <span id="page-14-0"></span>**Related Content**

For more information, visit the Business Intelligence homepage. <https://www.sdn.sap.com/irj/scn/weblogs?blog=/pub/wlg/5801> <https://www.sdn.sap.com/irj/sdn/weblogs?blog=/pub/wlg/3149> <https://www.sdn.sap.com/irj/sdn/weblogs?blog=/pub/wlg/2076> For more information, visit the **[Business Intelligence homepage](https://www.sdn.sap.com/irj/sdn/nw-bi)** 

### <span id="page-15-0"></span>**Disclaimer and Liability Notice**

This document may discuss sample coding or other information that does not include SAP official interfaces and therefore is not supported by SAP. Changes made based on this information are not supported and can be overwritten during an upgrade.

SAP will not be held liable for any damages caused by using or misusing the information, code or methods suggested in this document, and anyone using these methods does so at his/her own risk.

SAP offers no guarantees and assumes no responsibility or liability of any type with respect to the content of this technical article or code sample, including any liability resulting from incompatibility between the content within this document and the materials and services offered by SAP. You agree that you will not hold, or seek to hold, SAP responsible or liable with respect to the content of this document.